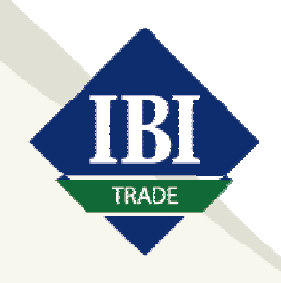

## IBI TRADE מסחר בניירות ערך זרים

## בניית סביבת עבודה למסחר במערכת האורדרנט פרו

המדריך מציג כיצד לבנות סביבת עבודה נוחה למסחר מקביל בארץ ובחו"ל.

לאחר הקשת שם משתמש וסיסמא , המערכת תעלה ואז נבחר ב-"תפריט" בחלק הימני העליון של המערכת.

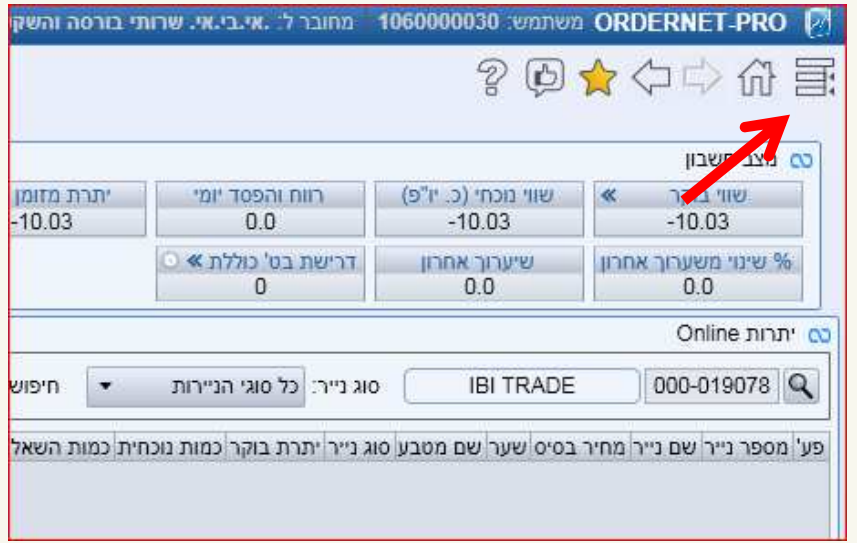

לאחר מכן נבחר בלשונית "דף אישי" - לשונית אישית 1. בדף שנפתח יש לסגור בלחיצה על X את כל החלונות במסך.

כשהמסך ריק מחלונות, נלחץ על אייקון בצד השמאלי העליון של המסך - אייקון לתפריט "מודולים".

במסך שנפתח יופיעו אייקונים שונים לבחירה. לחיצה על אייקון תצרף את החלון המבוקש לסביבת העבודה (לשונית אישית 1). יש לשים לב כי ניתן לעבור בין לשוניות שונות לבחירה.

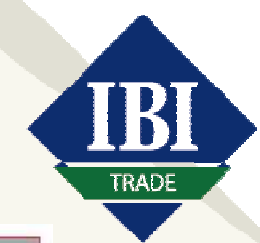

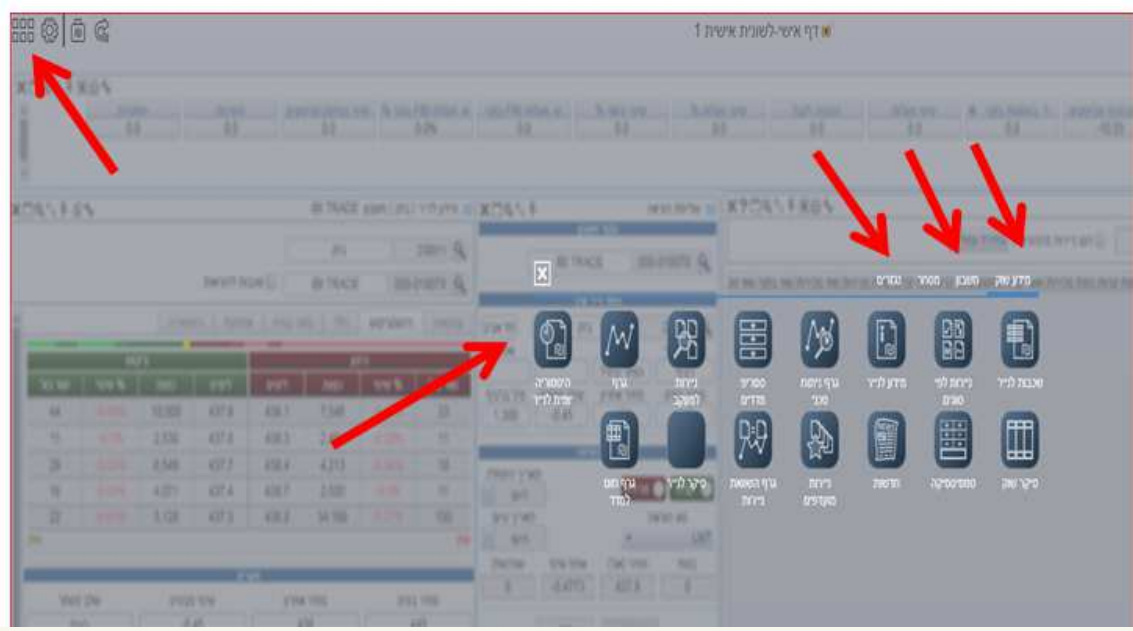

נבחר בחלונות הבאים- מידע לנייר, שליחת הוראה, יתרות און ליין, הוראות ביצועים, מצב חשבון. לאחר שהוספנו חלונות אלו, נסדר את החלונות בצורה נוחה, כפי שמודגם בתמונה:

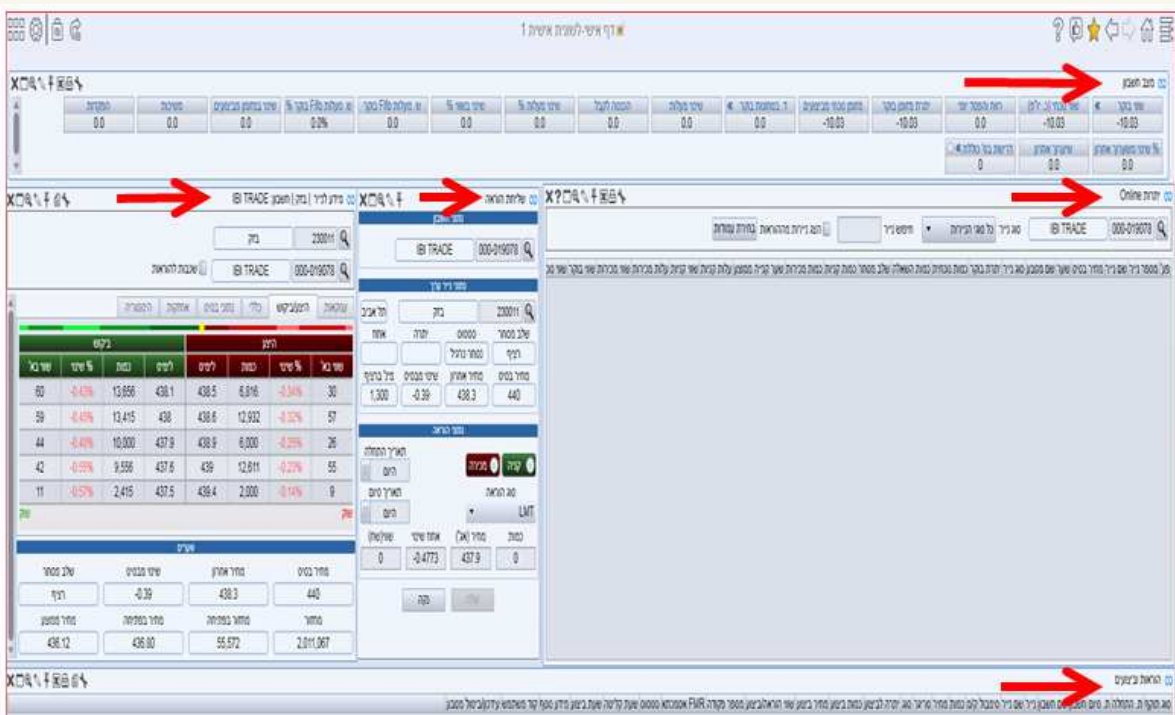

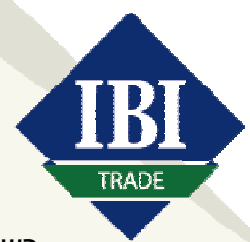

בשלב האחרון נקשר בין החלונות כדי שיהיה סנכרון בין כל החלונות בסביבת העבודה.

הקישור בין החלונות מתבצע בגרירה של סימון בצורת אליפסה לחלונות השונים במסך .

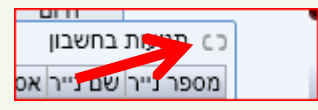

כאשר קיים סנכרון בין החלונות, הסימון יהפוך לצורת אינסוף בצבע כחול:

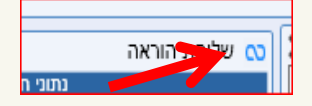

סביבת העבודה מוכנה למסחר**!** 

מומלץ לבנות את לשונית אישית 2 כך: "מודולים" $\vdash$  "מידע שוק" $\vdash$  "גרף ניתוח טכני", בו ניתן לבצע ניתוח טכני מתקדם למניות בארץ ובחו"ל:

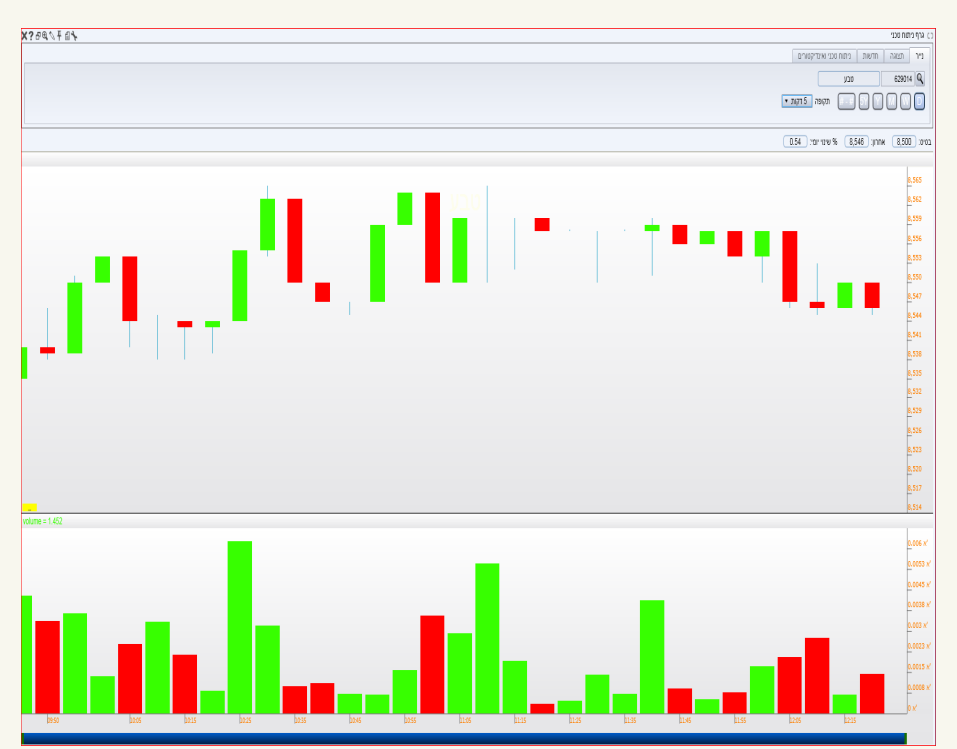